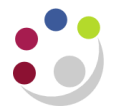

# *How to upload invoices for Research Councils and their Associated Bodies*

## **How to register as a user**

The Research council will no longer accept posted or emailed invoices. All invoices must be loaded in to a portal called *UKSBS iSupplier*. To use this portal you or your department must be registered. To register you must email Bernadette Parsons [\(bl330@admin.cam.ac.uk\)](mailto:bl330@admin.cam.ac.uk) with the following information:

- *Two letter department code (XX)*
- *Name(s) and email addresses of the users you wish to register or the generic department email address*
- *Contact telephone number of the department*

You will then receive an email from *UKSBS iSupplier* confirming your registration details and temporary password (will need to change your password).

Bernadette will also send you a link to the full *iSupplier Reference Guide* or alternatively click on the link below to access yourself:

**<http://www.uksbs.co.uk/services/Finance/Pages/iSupplier.aspx>**

### **How to process an Invoice**

#### **Pre-requisite**

You must have a valid purchase order number (PO); these are already loaded in *UKSBS iSupplier* portal.

If you don't have a PO number either:

- Contact the requesting research council or associated body; or
- *Search for it by logging in to UKSBS iSupplier* portal home screen under the home screen (see *iSupplier Reference Guide,* page 19).
- 1. Raise an invoice in the Accounts Receivable (AR) module as normal and ensure that the purchase order number is included as reference in the PO field which can be found in the **More** tab. Upon completing the invoice, save the invoice (PDF file) to a desired location on your PC.
- 2. Log in to *UKSBS iSupplier* using your iSupplier log in **(Not your standard CUFS login details)** details, select the **supplier user link** and it will take you to the home screen.
	- *Tip: Ensure you have logged out of CUFS prior to logging in to UKSBS iSupplier portal as the screens are nearly identical.*

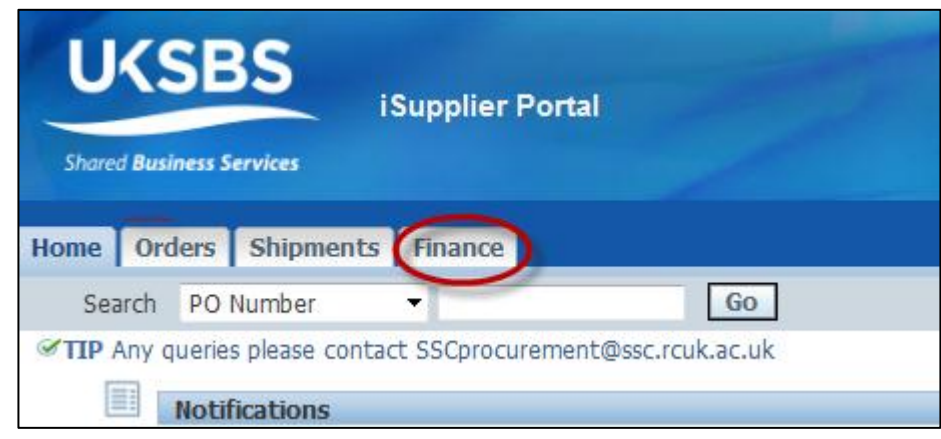

3. Click on to the **Finance** tab as shown above. Hover across to the right hand side of the screen and click on **Go** next to the **Create Invoice** option.

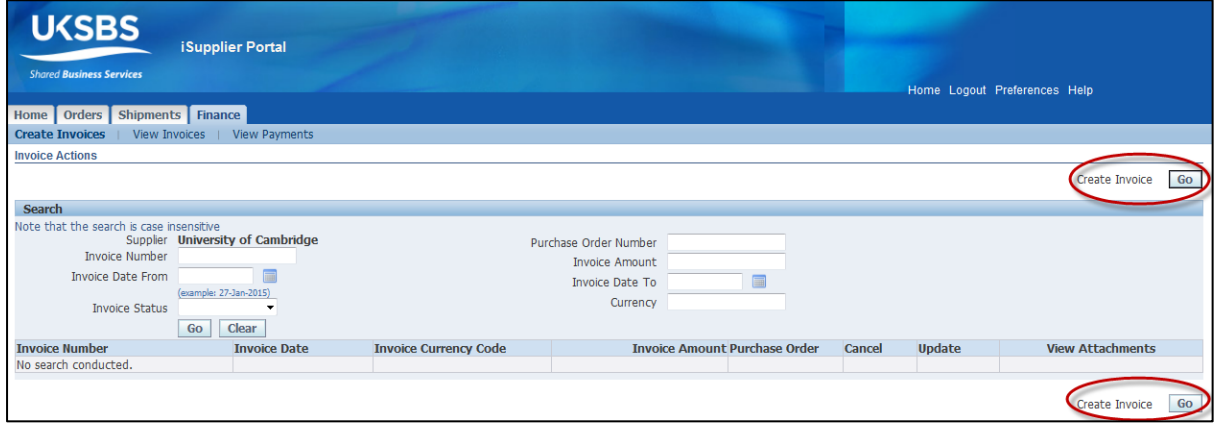

4. In the *Search* window populate the following fields:

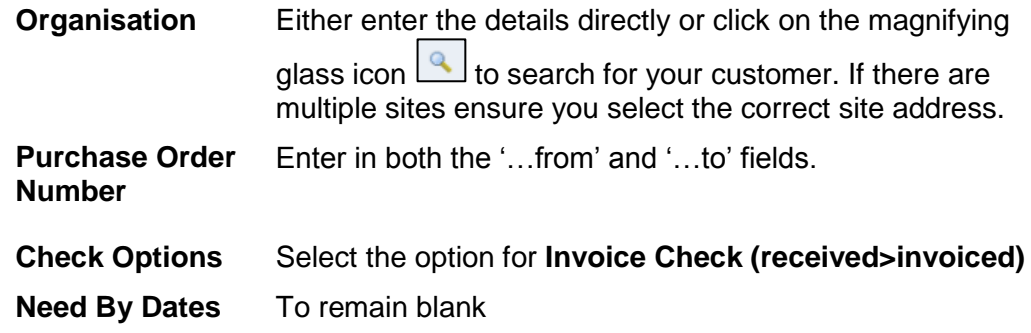

Click **Go**

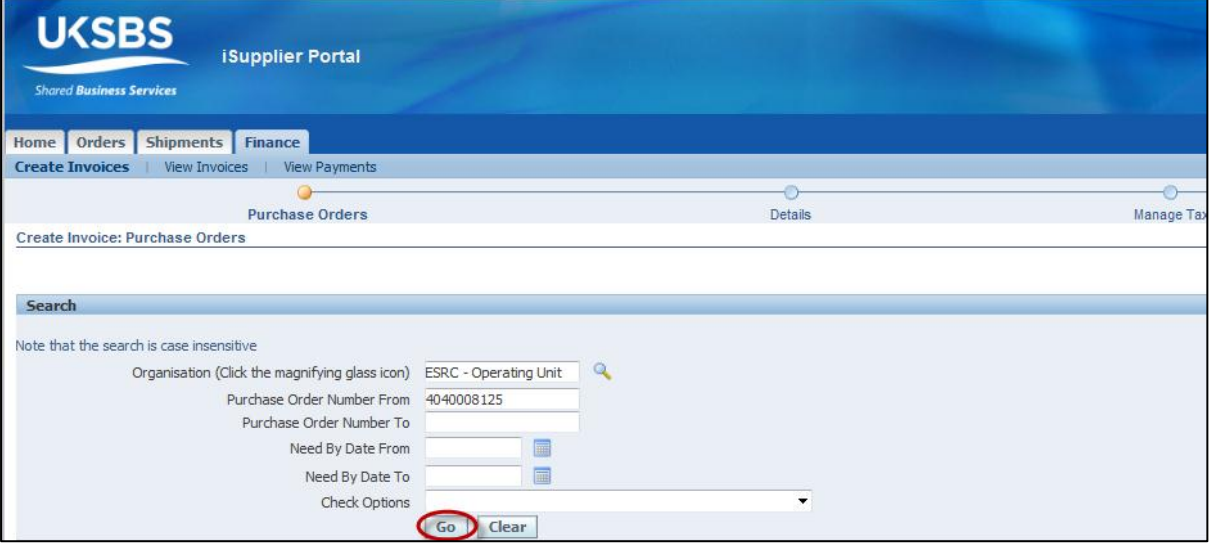

**5.** Select the line(s) that are to be invoiced and then click **Add to Invoice.**

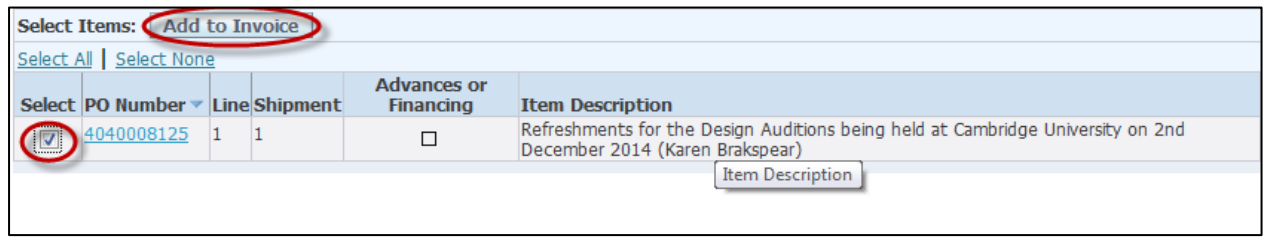

### **6.** Click on **Next** twice

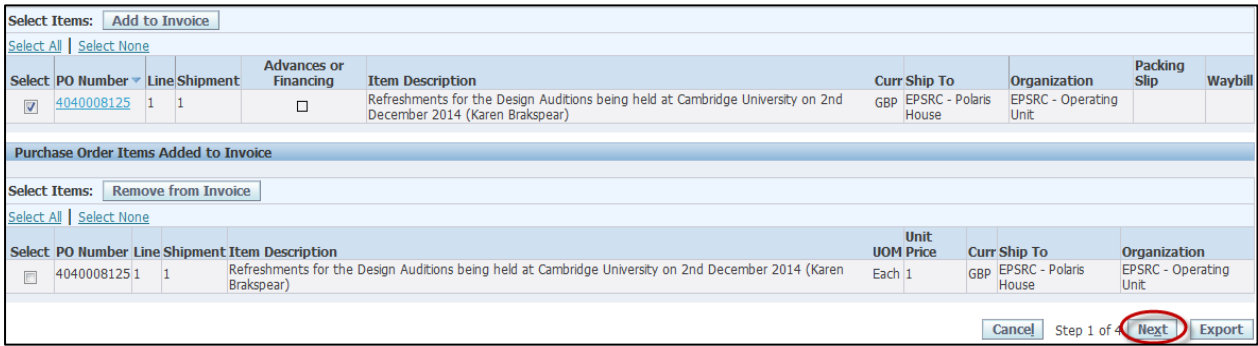

**7.** Select the correct address - you may have more than one address so ensure you select the appropriate address for the invoice raised.

Select the Remit To Bank Account as appropriate. Click on the magnifying glass icon and click on **Go**. (This will default in with the University's sterling account details.)

You will need to now upload the PDF copy of the invoice you save earlier. To do this click on the **Attachment** option **Add.** Click **Next** upon attachment uploaded.

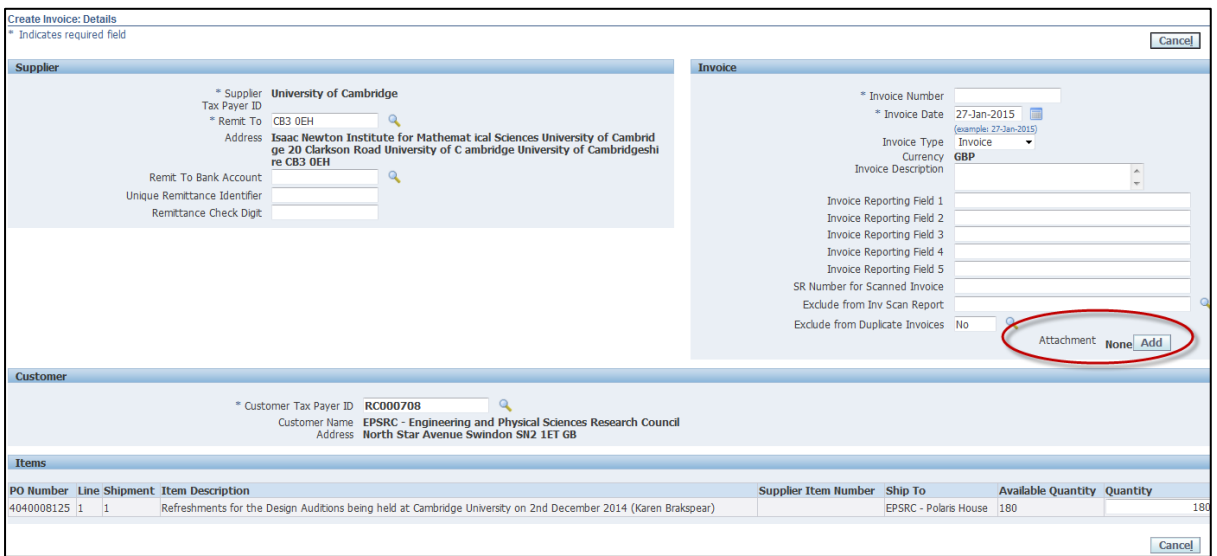

**8.** You will now be in the *Manage Tax* screen. Ensure the details of the invoice match the tax details that have been pulled through from the purchase order.

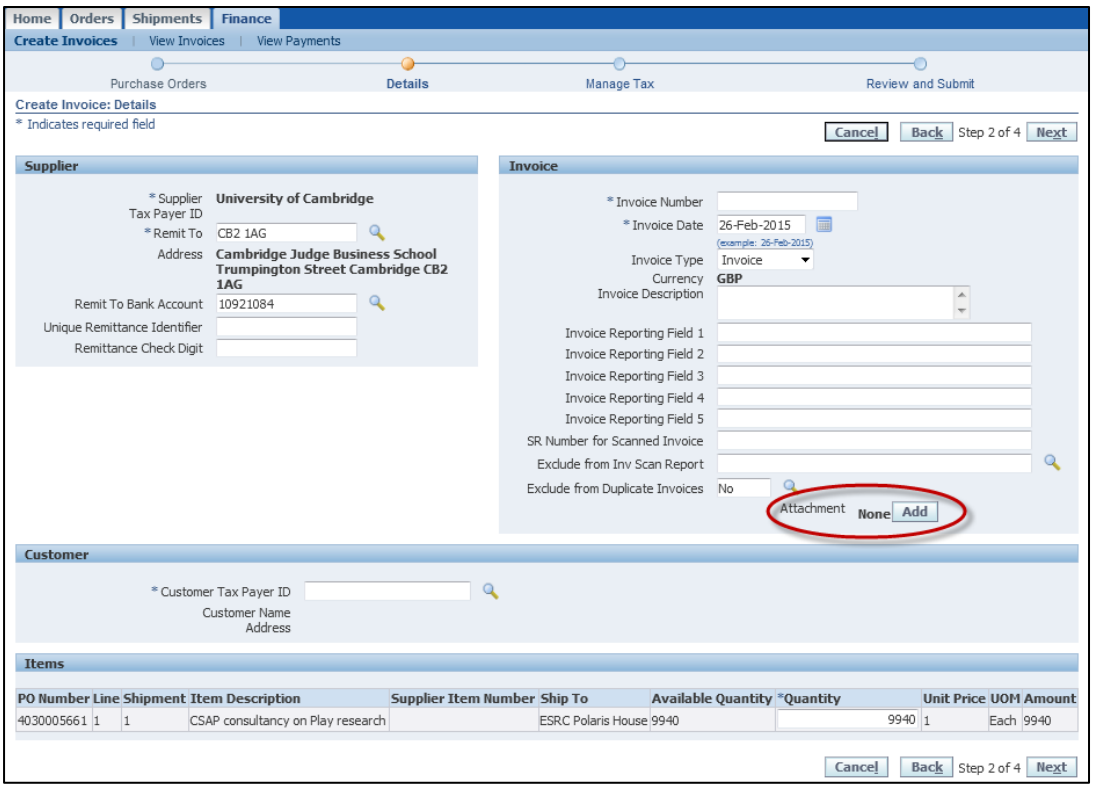

If there are any discrepancies with the tax rate, this is where you can make changes to the tax details on the customer's purchase order. The fields that can be adjusted are the **Tax Rate Code, Tax Rate and Tax amount**. Upon all details being correct or updated, click on **Next.**

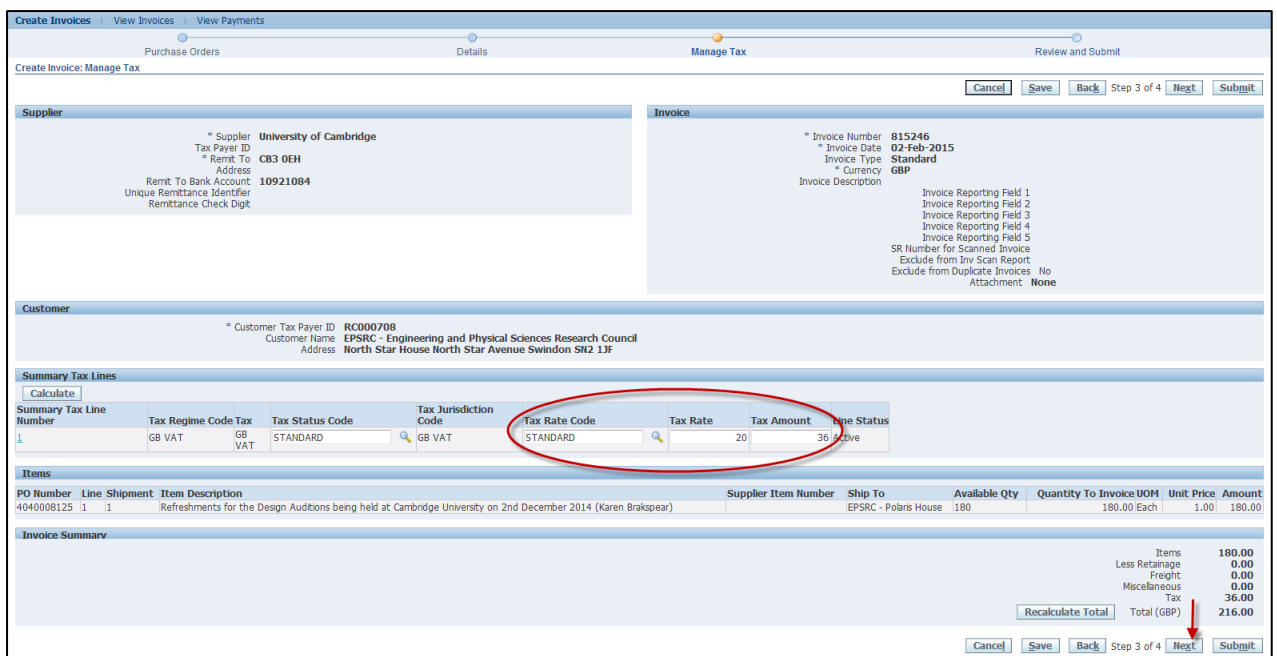

**9.** You will now be in the *Review and Submit* screen. Here you will make the final checks before sending the invoice to the customer for payment. Once you are happy that all details are correct, click on **Submit**.

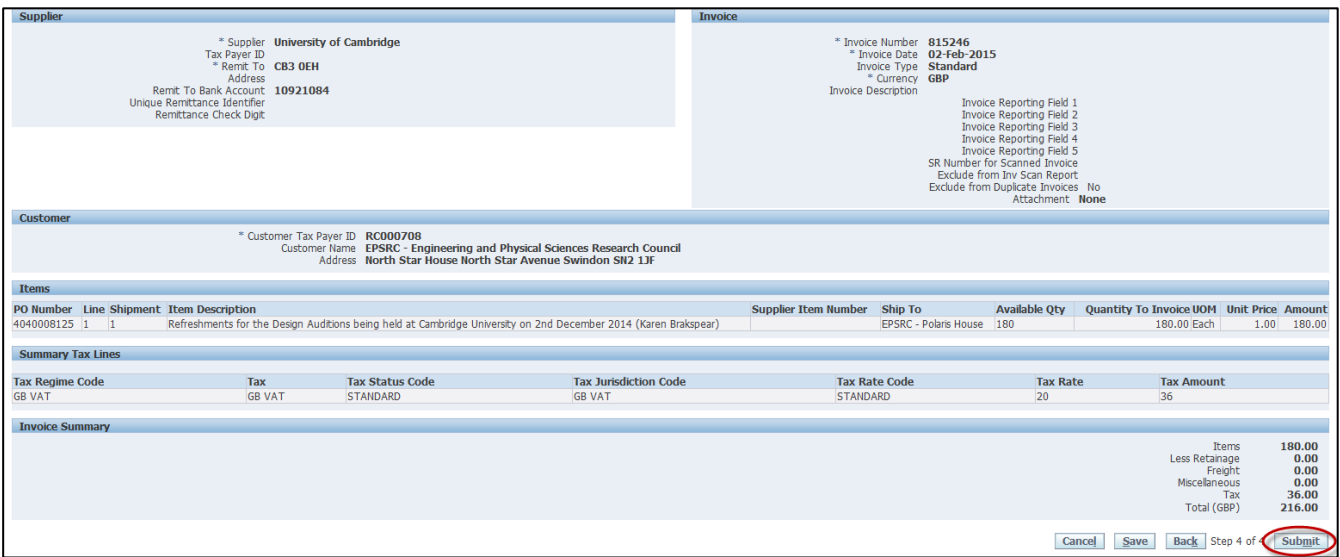

**10.** Your invoice will now have been submitted to the customer and the status can be viewed under the search on the **Finance** Tab.

If you need to any assistance throughout the process, please contact Bernadette Parson on: Email: [Bernadette.Parsons@admin.cam.ac.uk](mailto:Bernadette.Parsons@admin.cam.ac.uk) Phone: 01223 (7)65872